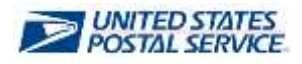

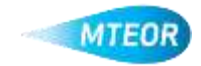

## **Replicate Order**

Replicate order allows users to quickly and easily place orders with similar MTE requests. Clic[k here](http://ribbs.usps.gov/mteor) to visit the MTEOR webpage for additional information.

- **1. Login into MTEOR and select the delivery address/facility**
- **2. Select the order to replicate by marking the checkbox on the left then select the "View Details" button**
- **3. Review order to confirm that it is the correct order to replicate**
- **4. Click the blue "Replicate Order" button**

*Note: If the order is in "Backorder" status the "Replicate Order" button will not be available*

- **5. The subsequent screen will show the order details at the top and available transportation at the bottom**
- **6. Select the dispatch date and time, then click "Submit"**

*Note: Scheduled trips show first, then nonscheduled trips, then request extra trip*

- **7. Review the order in the Shopping Cart, then click "Checkout"**
- **8. In Checkout, review the order again and select "Place My Order"**
- **9. Your order is only complete once you see the "Success!" screen**

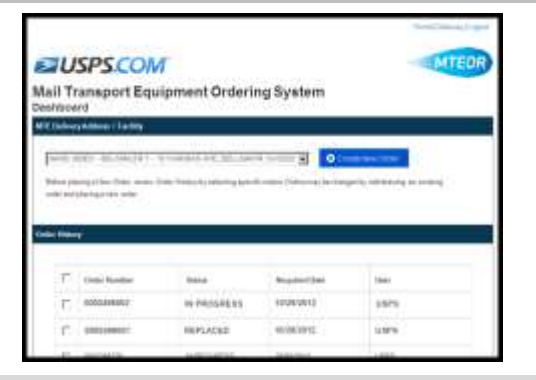

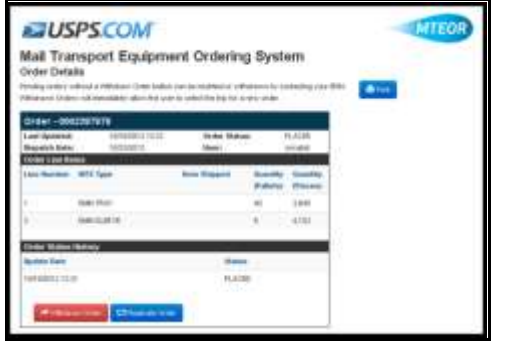

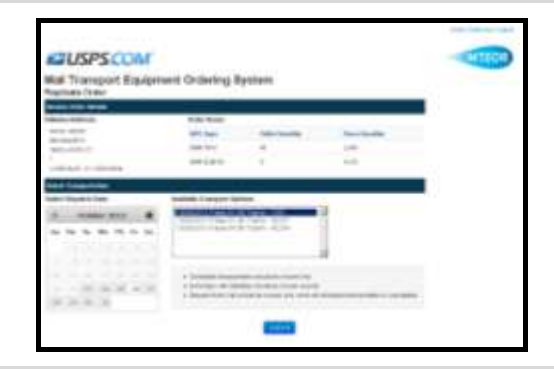

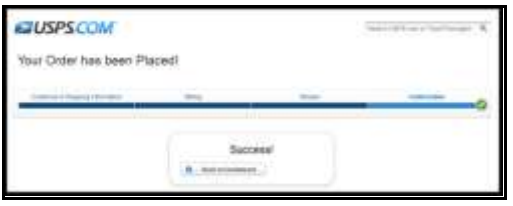

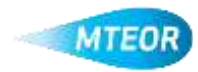